**February 16, 2006**

# **FORM LM-3 LABOR ORGANIZATION ANNUAL REPORT**

(electronic)

# **USER GUIDE**

Version 3.0

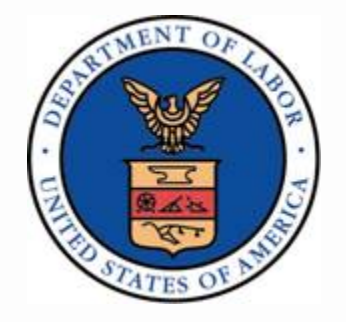

**Phone: (866) 4-USA-DOL (487-2365)** 

**E-mail: olms-public@dol.gov** 

 **Web: www.olms.dol.gov** 

**- This page intentionally blank -**

## **Contents**

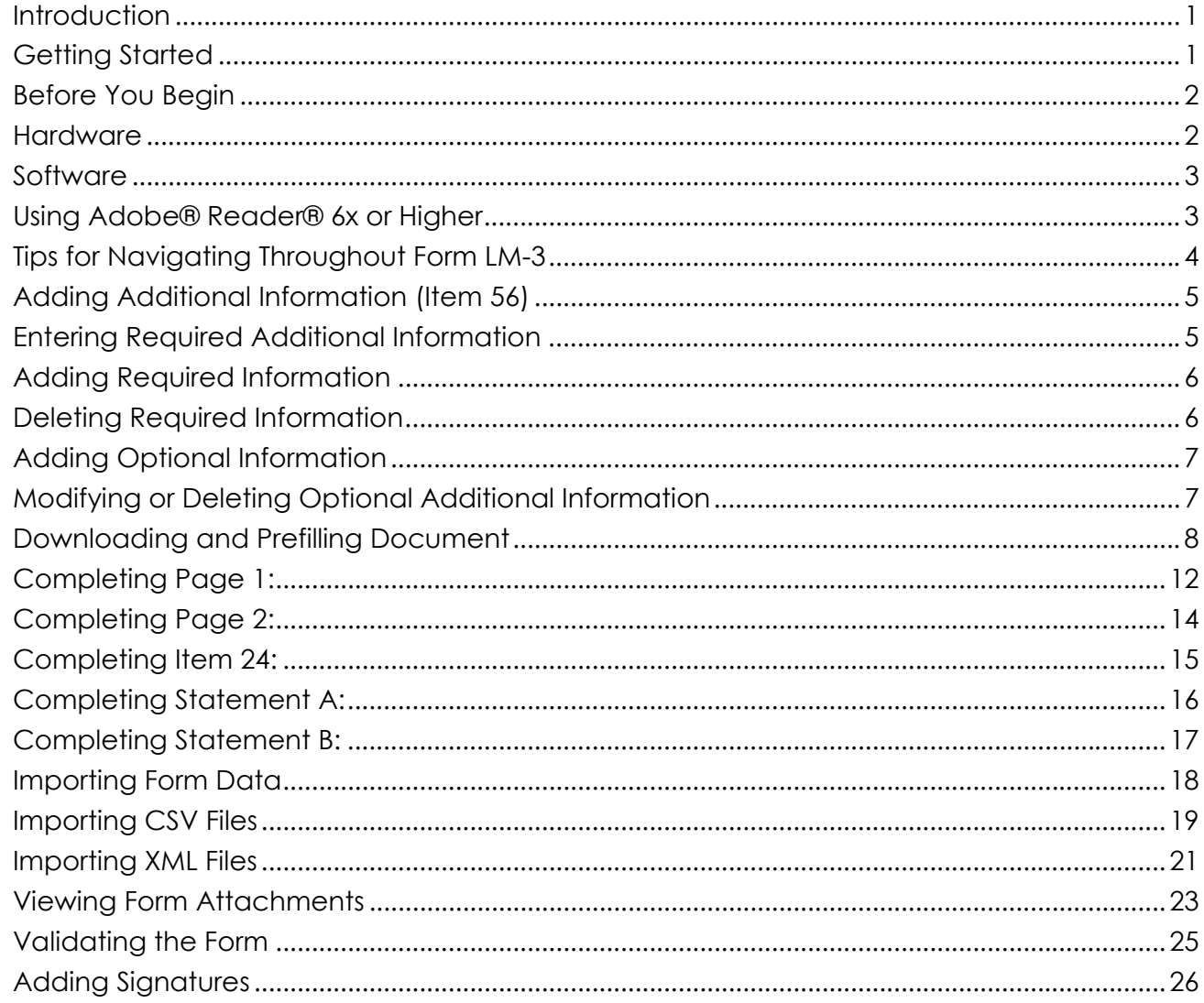

# **List of Tables**

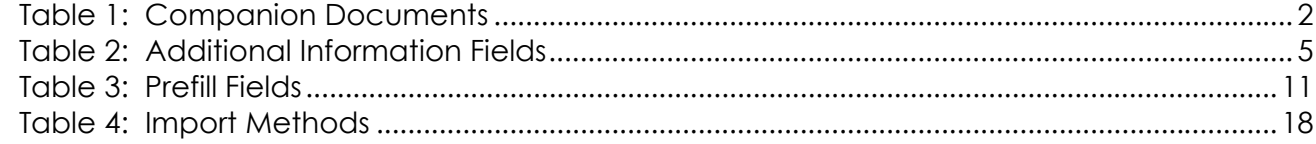

FORM LM-3 LABOR ORGANIZATION ANNUAL REPORT (electronic)

**- This page intentionally blank -**

## **Introduction**

The U.S. Department of Labor's Office of Labor-Management Standards (OLMS) is pleased to introduce the new Form LM-3 electronic software. This software, which is in Adobe, replaces the previous versions, which were in Informed Filler. Using the electronic Form LM-3, you can:

- Enter information directly into an online version of the form;
- Import data files extracted from your financial accounting system into the form.

After you have completed the form, you can either:

- Have your labor organization's president and treasurer sign the report electronically; and
- Submit the signed form electronically to OLMS

or and the contract of the contract of the contract of the contract of the contract of the contract of the con

- Print a copy of the completed report and have your labor organization's president and treasurer sign the paper copy; and
- Mail the signed copy to

U.S. Department of Labor Employment Standards Administration Office of Labor-Management Standards 200 Constitution Avenue, NW Room N-5616 Washington, DC 20210-0001

## **Getting Started**

This document guides you through the process of completing the electronic Form LM-3, providing instructions and navigation tips to help you:

- Download the electronic Form LM-3 from the OLMS Web site;
- Navigate and enter information directly into the form;
- Import data files extracted from your union's accounting system into the form; and
- Add digital signatures.

#### FORM LM-3 LABOR ORGANIZATION ANNUAL REPORT (electronic)

This document's focus is "how" to enter information into the form. Two companion documents provide additional information:

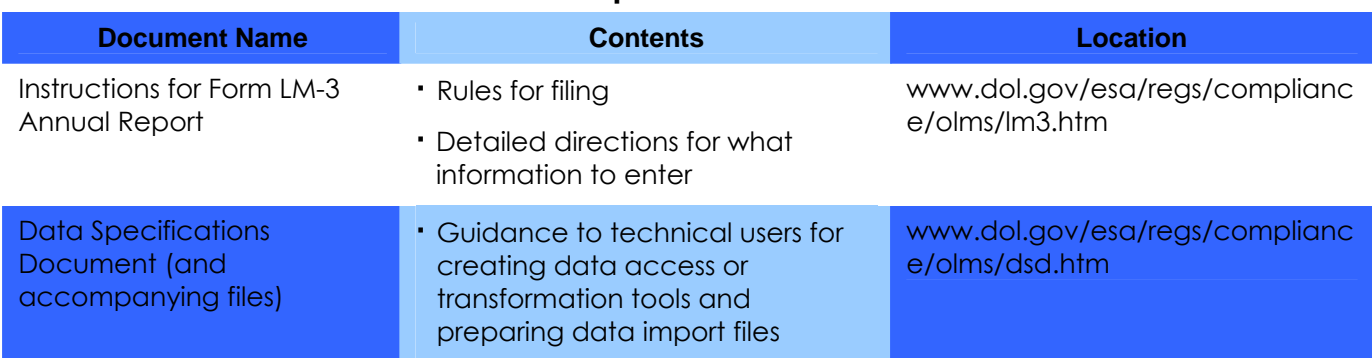

#### **Table 1: Companion Documents**

## **Before You Begin**

To use the electronic Form LM-3 you need the following hardware and software.

## **Hardware**

Processor: Intel® Pentium III® (or equivalent)

#### Operating System options:

Microsoft® Windows 98, Second Edition

Microsoft® Windows, Millennium Edition

Microsoft® Windows NT® 4.0 with Service Pack 6

Microsoft® Windows 2000 with Service Pack 2

Microsoft® XP Professional

Microsoft® XP Home Edition

Memory: 64MB of RAM

Available hard disk space: 60MB

**Note:** For optimum performance, OLMS recommends using an Intel Pentium 4® (or equivalent) processor running at a minimum speed of 2.4 GHz with 1GB of memory.

FORM LM-3 LABOR ORGANIZATION ANNUAL REPORT (electronic)

## **Software**

Adobe® Reader®, Version 6.x or Higher

Internet Browser options:

Internet Explorer, Version 5.5 or 6

Netscape, Version 4.7

Mozilla, Version 1.3 or 1.4

# **Using Adobe® Reader® 6.x or Higher**

You will need Adobe® Reader® 6.x or Higher to use the electronic Form LM-3. If you do not have Adobe® Reader® 6.x or Higher installed on your system, you can download a free copy of Adobe® Reader® 6.x or Higher from the Adobe Web site (www.adobe.com).

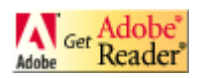

FORM LM-3 LABOR ORGANIZATION ANNUAL REPORT (electronic)

# **Tips for Navigating Throughout Form LM-3**

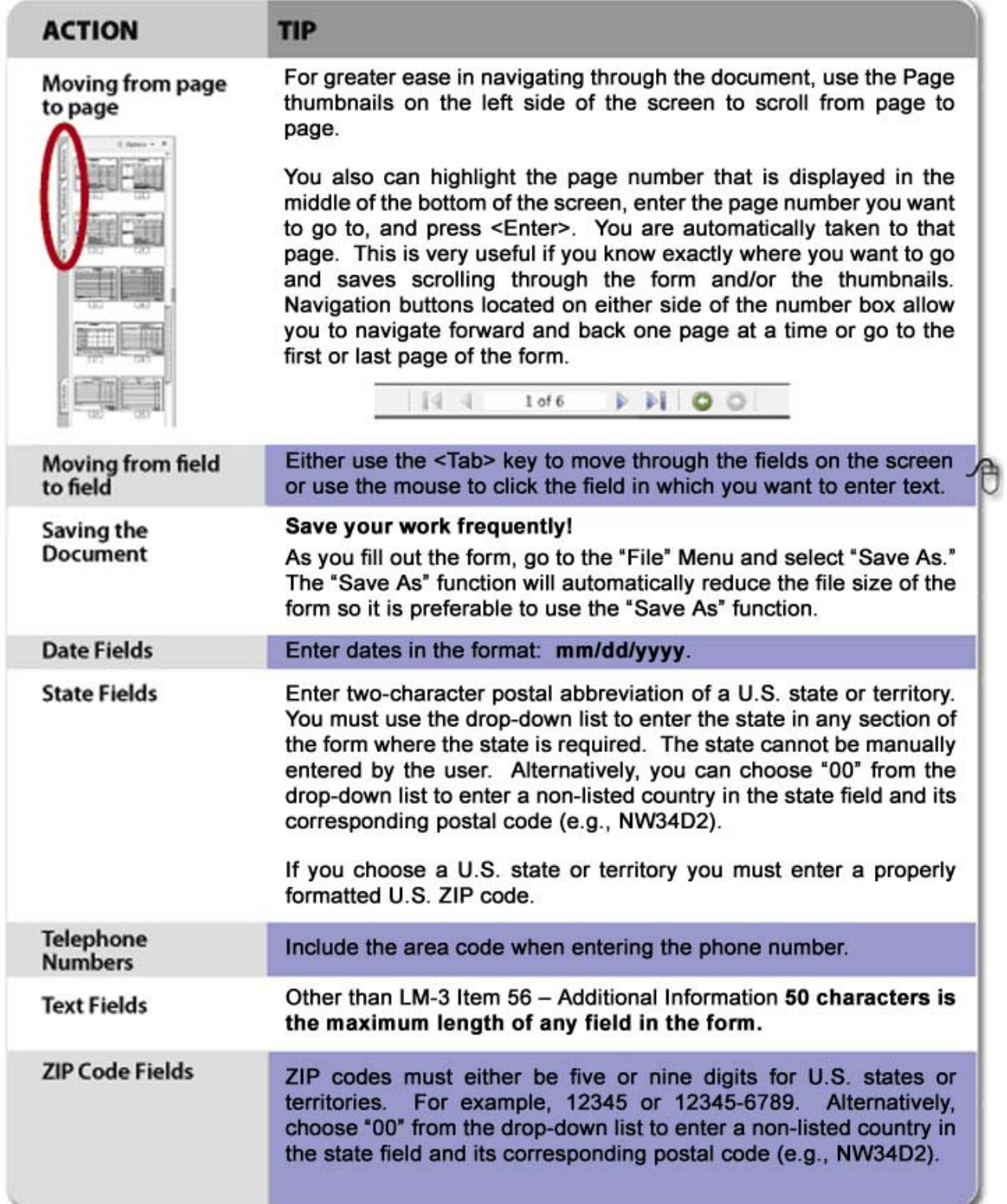

## **Adding Additional Information (Item 56)**

The Instructions for Form LM-3 identify entries that require you to provide additional information.

Using the electronic Form LM-3, you add required and optional additional information in Item 56 (Page 1 of Form LM-3) in the following instances:

- When prompted by the form to enter required additional information into an item;
- When prompted by the form to enter required additional information when the form is validated; and
- When you want to add general comments or additional information about information you are reporting on Form LM-3 (optional additional information).

## **Entering Required Additional Information**

The following table identifies the Form LM-3 items that prompt you to enter information in Item 56.

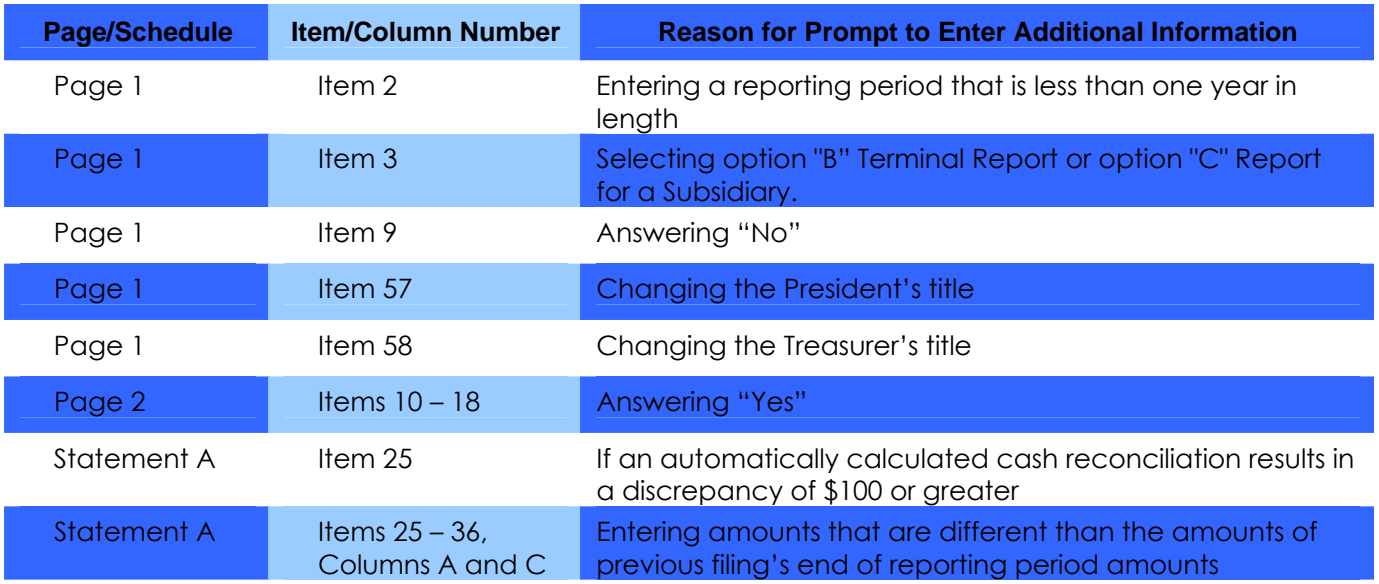

#### **Table 2: Additional Information Fields**

After you enter data in a field that requires additional information or when the system validates that field (see Validating the Form), a message identifying the additional information that you must enter will display.

FORM LM-3 LABOR ORGANIZATION ANNUAL REPORT (electronic)

## **Adding Required Information**

To add required additional information:

1. Click the **OK** button to close the message window.

The form takes you to Item 56—Additional Information.

- 2. Enter the information according to the instructions in the message window that prompted you to enter additional information.
- 3. Click the **Save** button in the upper right corner of Item 56—Additional Information.

The additional information will display on the Additional Information Summary page that is automatically added to the end of the form.

**Note:** You are required to enter an answer in Item 56. Entering a space, tab or return without any other text will not be accepted by Form LM-3.

## **Deleting Required Information**

To delete additional information you were prompted to enter:

1. Go to the page and field that prompted you to enter the additional information and change or delete the entry in the field.

**Example 1:** If you entered an amount in a field, delete the amount.

**Example 2:** If you selected a check box that prompted the message to enter additional information, change the check box selection—for example, from "yes" to "no."

The additional information you entered is automatically deleted from the Additional Information page.

## **Adding Optional Information**

To add optional additional information:

- 1. Go to the first page of Form LM-3.
- 2. Click the **General Additional Information** button.

A message window stating that you can enter general comments will display.

3. Click the **OK** button to close the message window.

The cursor is now in Item 56—Additional Information.

- 4. Enter a comment in Item 56—Additional Information.
- 5. Click the **Save** button in the upper right corner of Item 56—Additional Information.

The comment that you entered is labeled "General Information" on the Additional Information Summary page at the end of the form.

## **Modifying or Deleting Optional Additional Information**

To modify or delete optional additional information:

- 1. Go to the first page of Form LM-3.
- 2. Click the **General Additional Information** button.

A message stating that you can enter general comments will display.

3. Click the **OK** button to close the message window.

Previously entered comments will display in Item 56—Additional Information.

- 4. Modify, including adding more information or deleting the comment(s) that display in Item 56—Additional Information.
- 5. Click the **Save** button in the upper right corner of Item 56—Additional Information.

The revised comment will display on the Additional Information Summary page at the end of the form. When you delete a comment, it is removed from the Additional Information Summary page.

# **Downloading and Prefilling Document**

To begin the process of completing the electronic Form LM-3, download the form and prefill information by following these steps:

- 1. Go to the OLMS home page [\(www.olms.dol.gov](http://www.olms.dol.gov/)).
- 2. Select "Download the Electronic Form LM-2, LM-3, LM-4, and T-1" from the *Quick Links* section.

**U.S. Department of Labor Employment Standards Administration Office of Labor-Management Standards** www.dol.gov/esa Search / A-Z Index Find It!: By Topic | By Audience | By Top 20 Requested Items | By Form | By Organization | By Location **February 14, 2005** DOL Home > ESA > OLMS Office of Labor-Management Standards (OLMS) **OLMS Links** The Office of Labor-Management Standards (OLMS) **Quick Links Compliance** of the U.S. Department of Labor's Employment **Assistance** New! Obtaining an Electronic Standards Administration administers and enforces **Digital Signature** most provisions of the Labor-Management Reporting **MRDA Enforcement** and Disclosure Act of 1959 (LMRDA). The LMRDA was New! Rights of Members of Federal enacted primarily to ensure basic standards of **Internet Public** democracy and fiscal responsibility in labor **Sector Unions** <u> Disclosure Room</u> organizations representing employees in private industry. Unions representing U.S. Postal Service New! Determining if a Union is a Forms employees became subject to the LMRDA with the Current LM-2, LM-3, Local, Intermediate or National passage of the Postal Reorganization Act of 1970. Revised Form LM-2 The LMRDA establishes: Download the Electronic Revised Form LM-2 · All Other Forms A Bill of Rights for union members; Requirements for reporting and disclosure of **Publications and** Download the Electronic Form T-1 financial information and administrative practices Outreach by labor unions; Notice of Employee Rights Requirements for reporting and disclosure by aws and Concerning Payment of Union employers, labor relations consultants, union **Regulations** Dues: E. O. 13201 (The Beck officers and employees, and surety companies, Poster) Information and FAQs when they engage in certain activities; Vewsroom Rules for establishing and maintaining Revised Form LM-2 Information and **About OLMS** trusteeships; FAQ's **Standards for conducting fair elections of union** ■ <u>Mission</u> - History<br>- <u>Org. Chart</u><br>- Offices officers; and • Safeguards for protecting union funds and assets. **Form T-1 Information and FAQ's Customer Service** Subscribe to the OLMS Mailing List OLMS also administers provisions of the Civil Service Reform Act of 1978 and the Foreign Service Act of **Contact OLMS** 1980 relating to standards of conduct for Federal employee unions, which are comparable to LMRDA requirements. **Transit Employee Protections Transit Employee Protections** When Federal funds are used to acquire, improve, or operate a transit system, Federal law requires arrangements to protect the rights of affected mass transit employees. The OLMS Division of Statutory Programs ensures that fair and equitable arrangements are in place before the U.S. Department of Transportation's Federal Transit Administration (FTA) can release funds to grantees. The terms and conditions of the protective arrangements are included in the grantee's contract with FTA. We Want to Know What You Think Do you have comments or suggestions about the material offered here? Please take the DOL Customer Survey (via the link at the bottom of this page), or email OLMS directly at olms-public@dol.gov with any comments, suggestions, or concerns. Last Updated: 02/01/05 Back to Top www.dol.gov/esa www.dol.gov Frequently Asked Questions | Freedom of Information Act | Customer Survey<br>Privacy & Security Statement | Disclaimers | E-mail to a Friend **U.S. Department of Labor**<br>Frances Perkins Building  $1 - 866 - 4 - USA - DOL$ TTY: 1-877-889-562 200 Constitution Avenue, NW **Contact Us** Washington, DC 20210

3. Enter the first three digits of your labor organization's file number in the Union ID # field's first segment. Enter the second three digits of your labor organization's file number in the Union ID # field's second segment. Once you have entered the Union ID, select the Fiscal Year for which you are submitting the LM3.

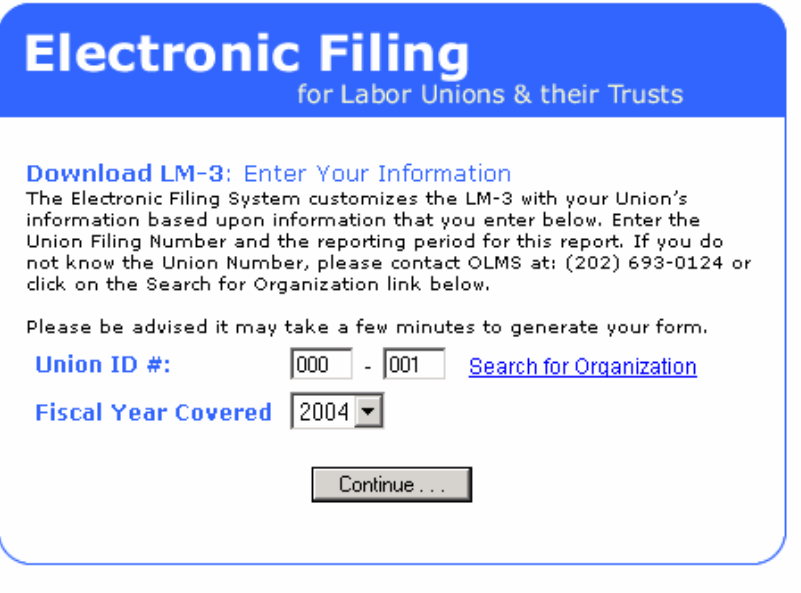

4. Click the **Continue** button

**Note:** Notice that the Begin and End dates are pre-populated with the Begin and End dates of your union's Fiscal Year.

- 5. If you need to change the beginning date, use the *Period Covered Begin* field's dropdown list.
- 6. If you need to change the end date, use the *Period Covered End* field's drop-down list. **Note:** You cannot enter a date range that covers more than one year.

FORM LM-3 LABOR ORGANIZATION ANNUAL REPORT (electronic)

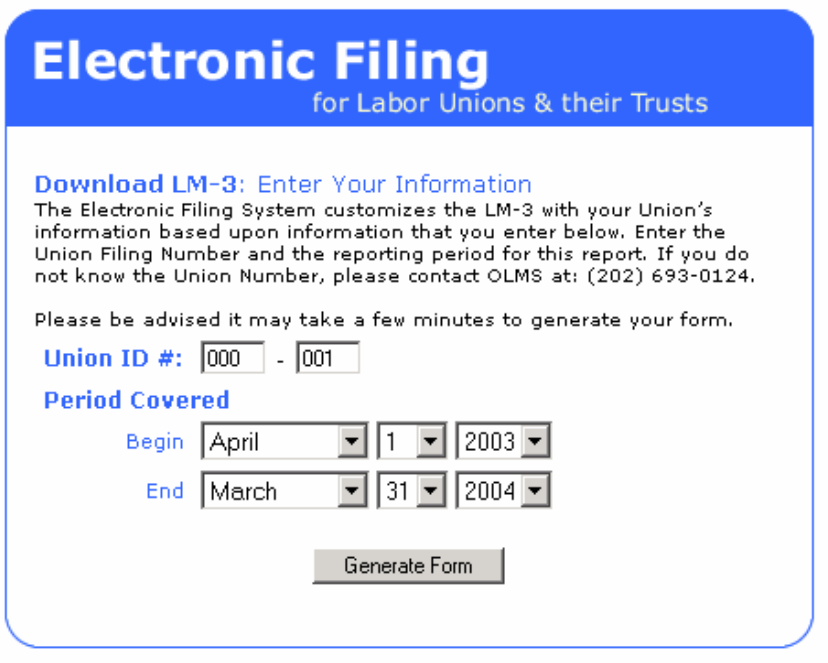

7. Click the **Generate Form** button.

The *Click Below to Start Downloading* window will display.

8. Right-click the New Form LM-3 link. Click "Save Target As..." and then select a location to store the PDF file. To use the downloaded form, first start the Adobe® Reader® 6.x or Higher program on your computer. Open the form by selecting "Open" from the Adobe® Reader® 6.x or Higher "File" menu, and navigating to the location where you saved the lm3.pdf and selecting it.

Some fields on page 1 of Form LM-3 are populated with prefill information. If this is not the first time your labor organization has filed an LM-3, some fields on Statement A are also populated with prefill information. The following table lists the fields containing prefill information and indicates whether or not those fields are editable.

FORM LM-3 LABOR ORGANIZATION ANNUAL REPORT (electronic)

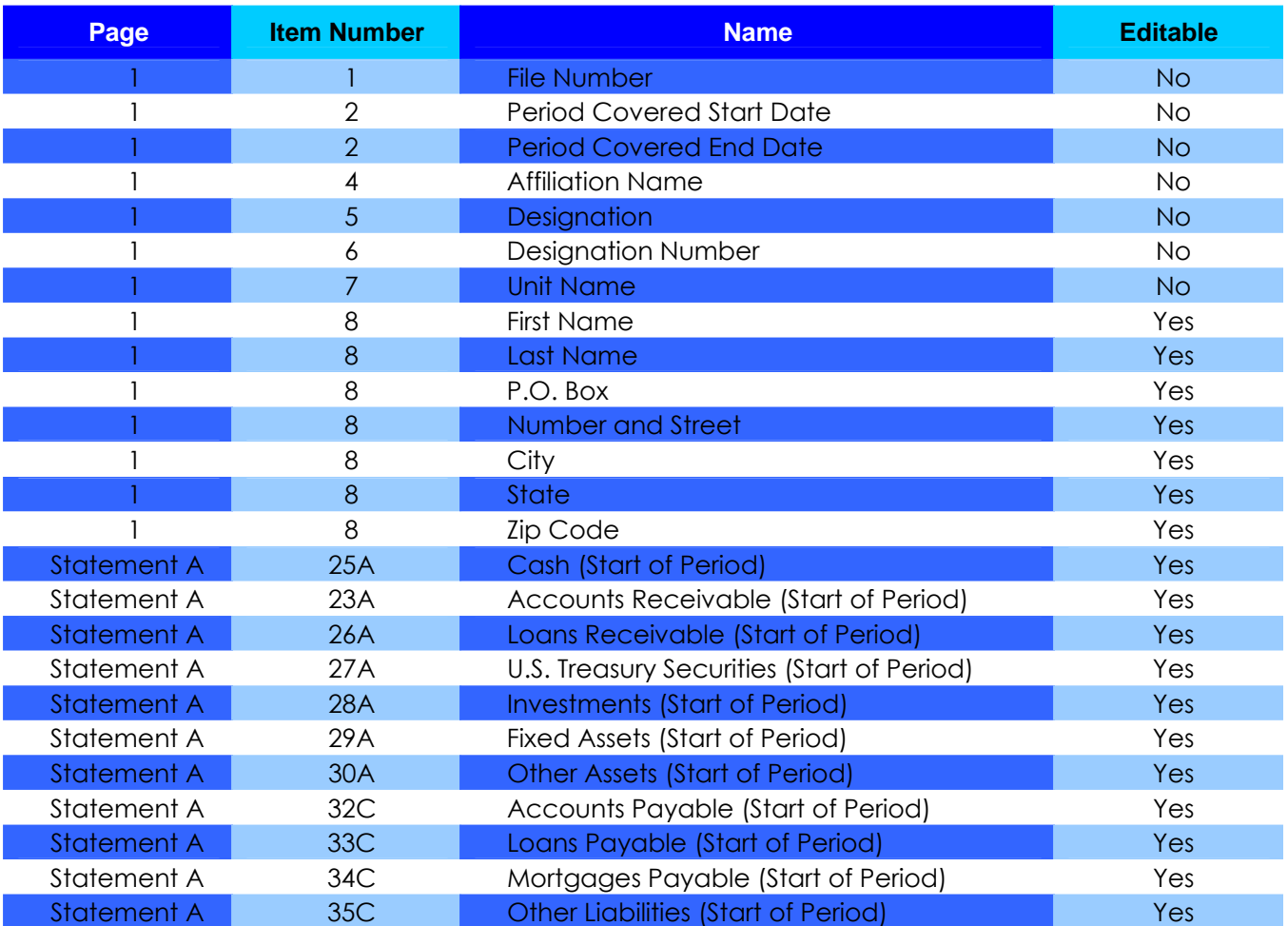

#### **Table 3: Prefill Fields**

#### **Important:**

• If you change Statement A information that has been prefilled, you are prompted to provide a reason in the Additional Information box (Item 56).

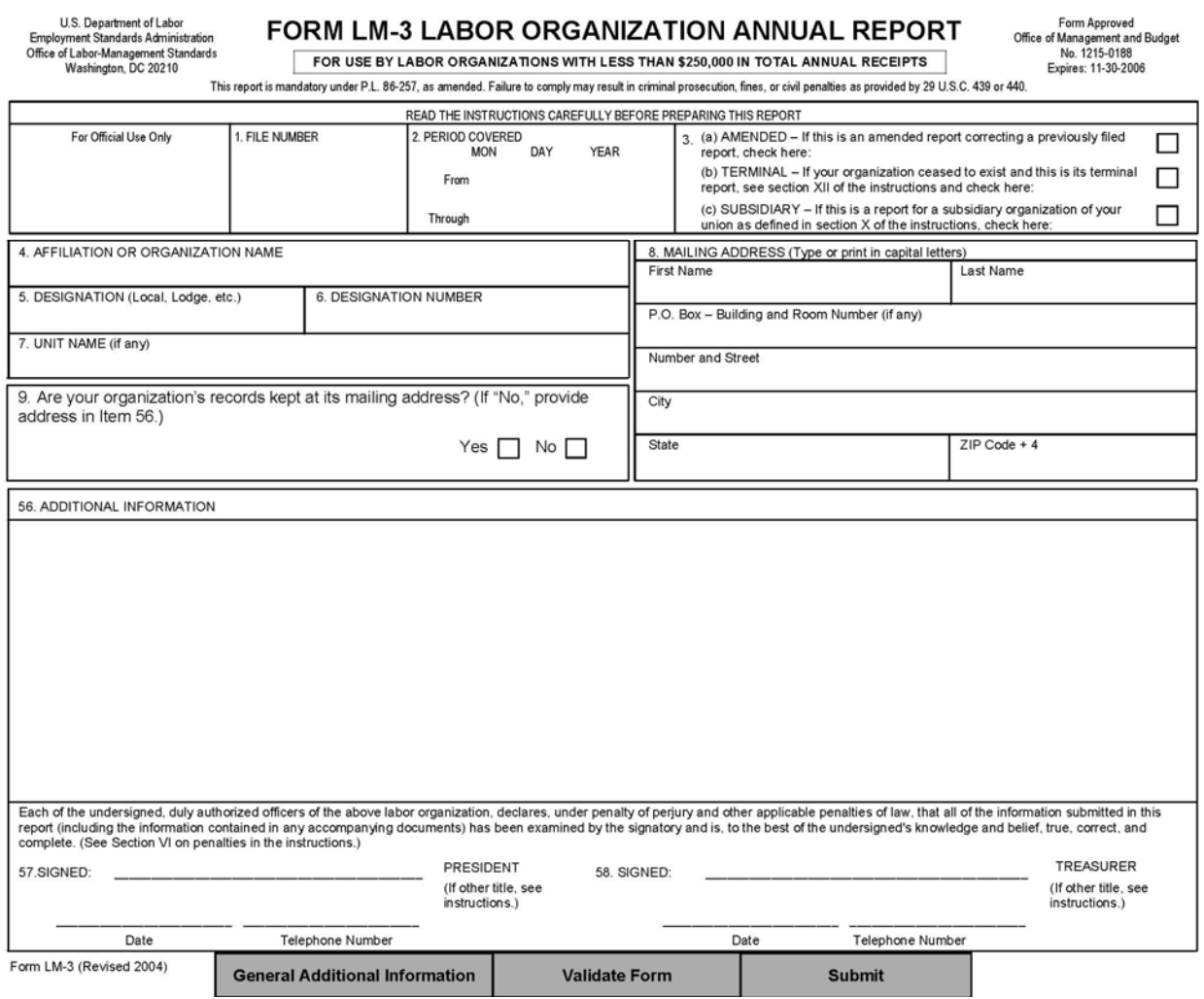

# **Completing Page 1:**

- 1. Complete Item 3 if the report is amended, terminal, or for a subsidiary of the labor organization.
- 2. Enter information in Items 5-9 according to the instructions.

**Note:** Items 5-7 are not editable.

**Note:** You must contact the U.S. Department of Labor's Office of Labor-Management Standards at 202-693-0124 to officially change a labor organization's affiliation or organization name in Item 4.

**Note:** You must answer either "Yes" or "No" in Item 9.

FORM LM-3 LABOR ORGANIZATION ANNUAL REPORT (electronic)

#### **Important**:

You are prompted to enter additional information in Item 56 if:

- The Period Covered is less than one year;
- You indicate that this is a terminal report (Item 3);
- You select "No" as the answer to Item 9;
- You are changing President's title (Item 57); and/or
- You are changing Treasurer's title (Item 58).

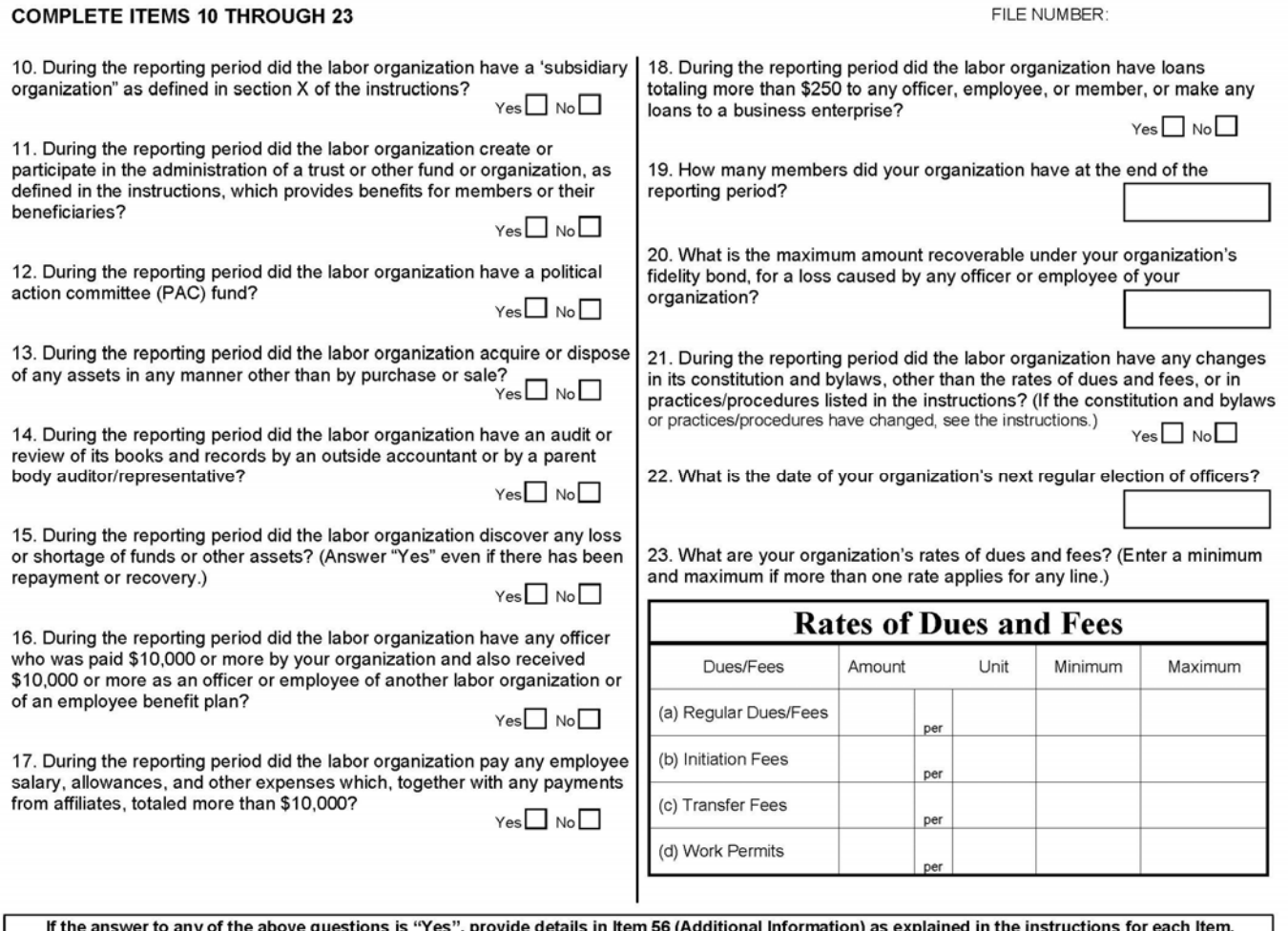

Form LM-3 (Revised 2004)

# **Completing Page 2:**

1. Answer Items 10-23 according to the instructions.

#### **Important**:

- You are prompted to enter additional information in Item 56 if you select "Yes" as the answer to Items 10 – 18 and Item 21.
- You cannot enter negative numbers in Item 19 or 20.

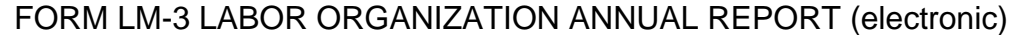

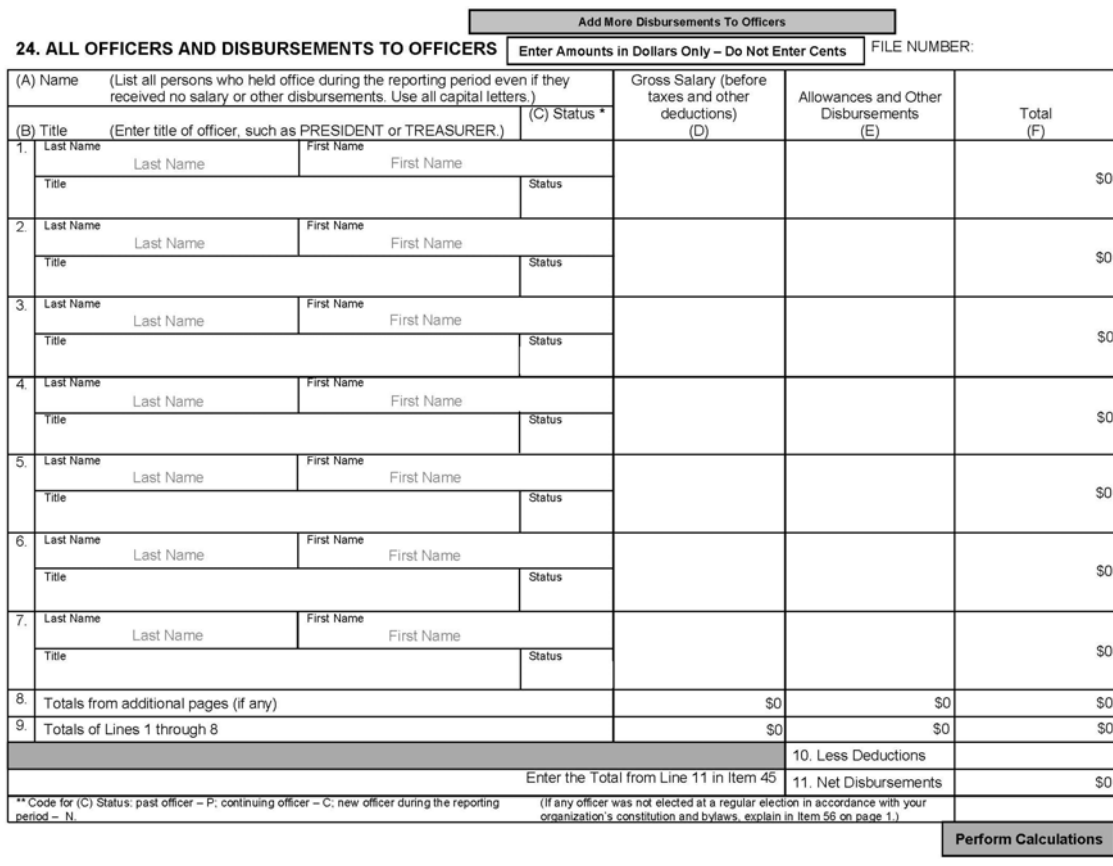

**Completing Item 24:** 

Form LM-3 (Revised 2004)

- 1. Complete Columns A, B, C, D and E and Line 10 according to the instructions.
- 2. Click the **Perform Calculations** button.

#### **To add a page to report more disbursements to officers:**

- 1. Click the **Add More Disbursements to Officers** button. A continuation page is added to the end of Form LM-3.
- 2. Enter additional disbursements to officers information.
- 3. Click the **Perform Calculations** button.

The total amounts from the additional page(s) will display on the original Item 24 page on Line 8 in Columns D, E and F.

**Note:** If you need to add more pages to report additional disbursements to officers, you must return to Item 24 (page 3 of Form LM-3) and click the **Add More Disbursements to Officers** button. You can return to Item 24 on Page 3 by clicking the **Return to Original Schedule Page button.** 

**Phone:** 1 866 4-USA-DOL (487-2365) **Email:** olms-public@dol.gov **Web:** www.olms.dol.gov

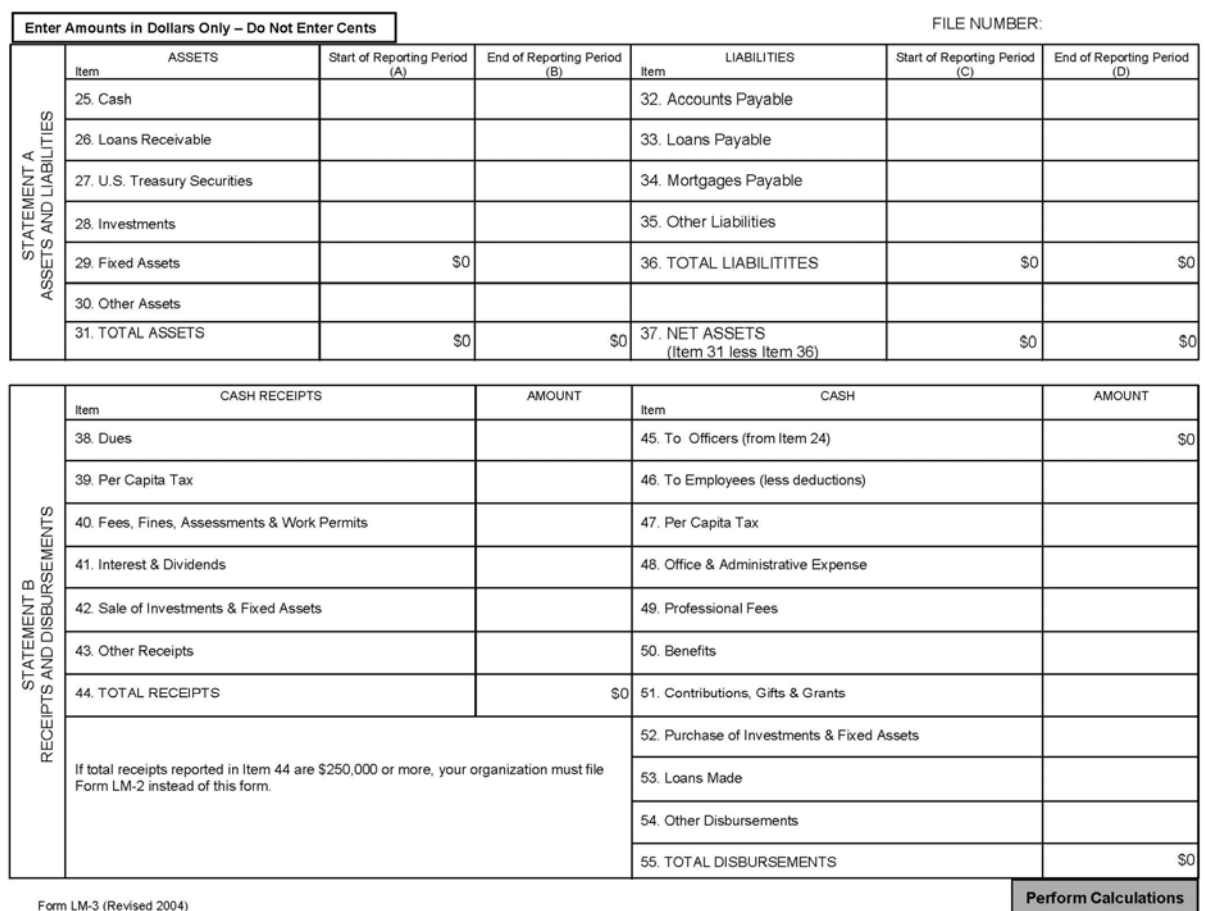

**Completing Statement A:** 

- 1. The software will prefill assets information for the start of the reporting period in Column A. If the data is inaccurate, however, it can be edited manually.
- 2. Enter Cash and U.S. Treasury Securities information for the end of the reporting period in Column B, Lines 25 and 27 according to the instructions.
- 3. The software will prefill liabilities information for the start of the reporting period in Column C. If the data is inaccurate, however, it can be edited manually.
- 4. Enter Mortgages Payable information for the end of the reporting period in Column D, Line 34.
- 5. Click the **Perform Calculations** button.

#### **Important:**

• You are prompted to enter additional information in Item 56 if:

You change the amount in Column A or C in Statement A.

## **Completing Statement B:**

- 1. Enter dollar amounts in Lines 38-43, and 45-54, according to the instructions.
- 2. Click the **Perform Calculations** button.

#### **Important:**

• You are prompted to enter additional information in Item 69 if the following is true:

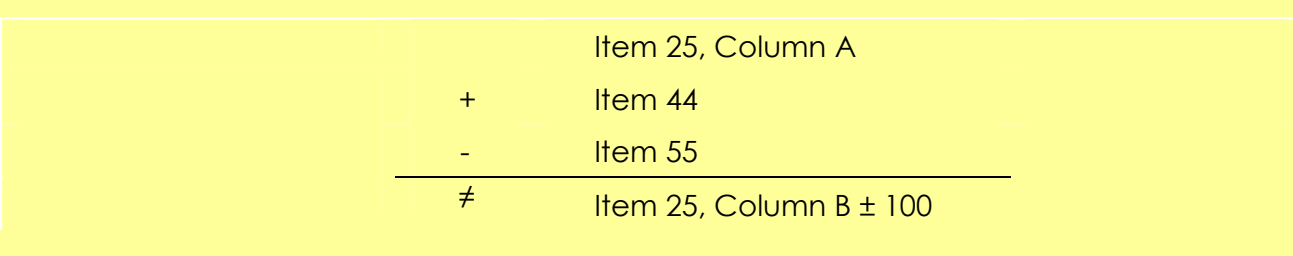

FORM LM-3 LABOR ORGANIZATION ANNUAL REPORT (electronic)

## **Importing Form Data**

Using the Form LM-3 electronic filing data import tool, you can:

• Import Comma Separated Value (CSV) and Extensible Markup Language (XML) files directly into Item 24 of Form LM-3 or as an attachment to the form.

Though the steps you take to import CSV and XML files are different, the import methods are the same.

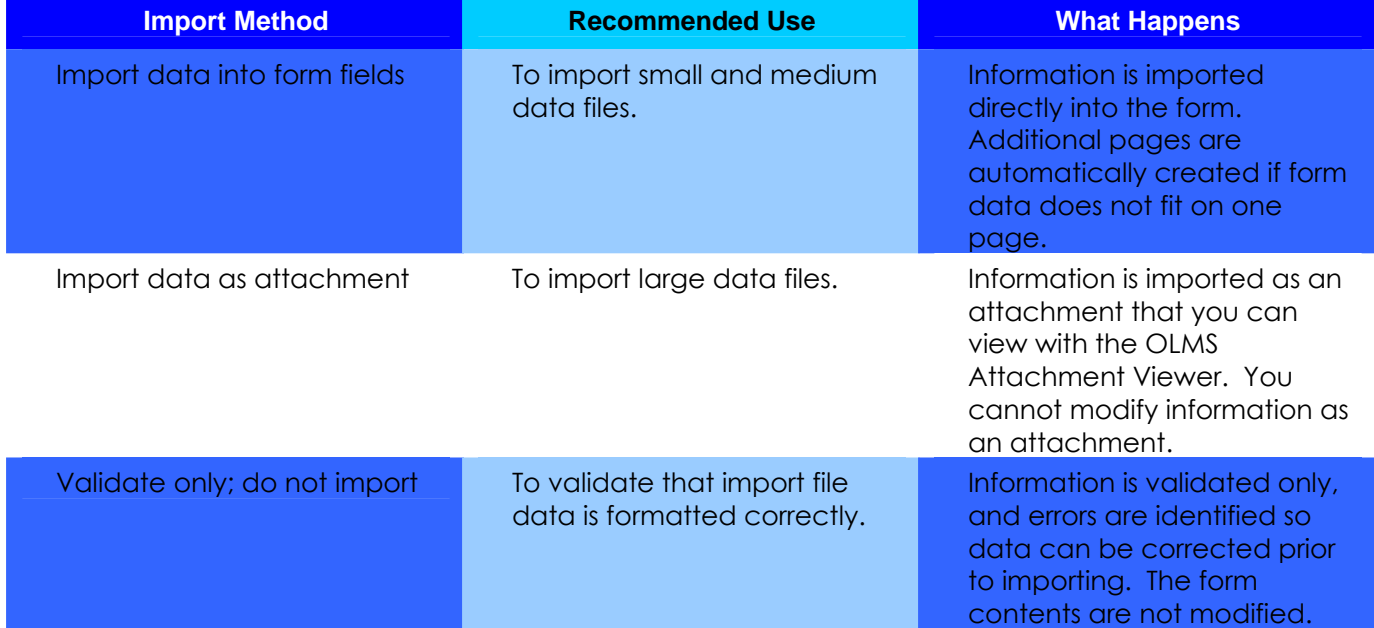

#### **Table 4: Import Methods**

All import methods validate data. The import tool reports errors when data does not conform to specifications identified in the Data Specifications Document and OLMS business rules. You can print the error report or save it as a text file.

If the import process encounters errors, OLMS recommends that your labor organization fix the input data before you re-import files. *Do not submit Form LM-3 until all data has been imported successfully into Form LM-3.* 

FORM LM-3 LABOR ORGANIZATION ANNUAL REPORT (electronic)

# **Importing CSV Files**

**Recommendation:** Avoid manually changing data you have imported; if you re-import data, you will overwrite your manual changes.

#### **To import a CSV file:**

- 1. Open Form LM-3 in Acrobat® Reader®.
- 2. Click "Import" from the File menu on the menu bar.

The *Select Import Source* box displays.

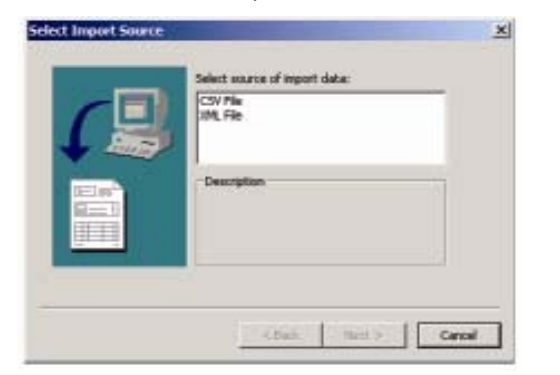

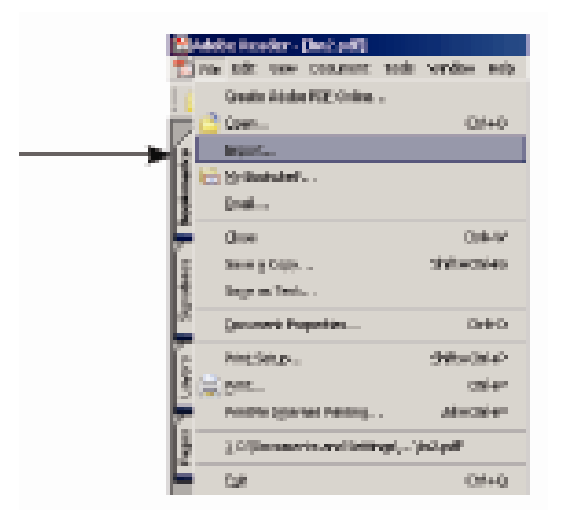

- 3. Click CSV File from the *Select source of import data* window.
- 4. Click the **Next** button.

The *Import CSV-Options* box displays.

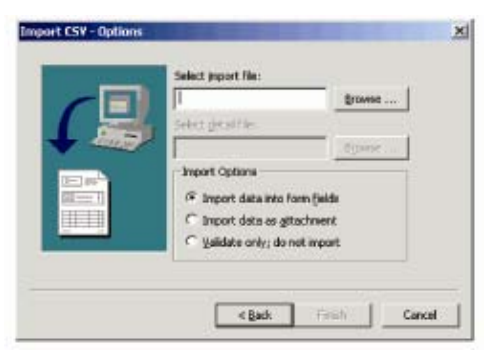

5. Click the **Browse** button to the right of the *Select import file* box. The *Open File* box displays.

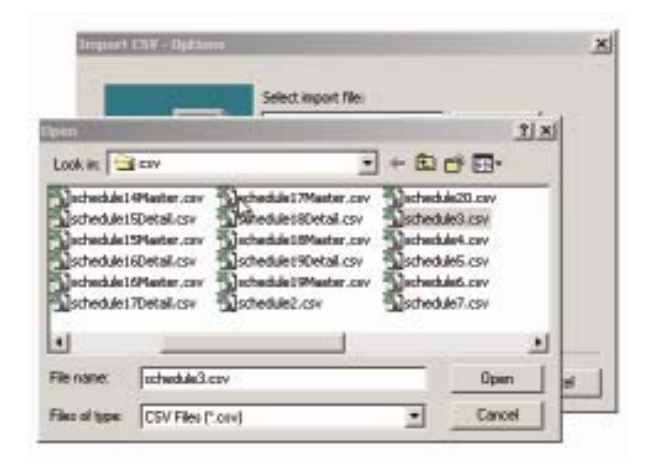

- 6. Find and select the file containing the data you want to import.
- 7. Click the **Open** button to return to the *Import CSV-Options* box.
- 8. Select an import method from the Import Options list.
- 9. Click the **Finish** button.

The *Importing Data* box displays.

After the import process is complete, the *Import Data – Complete* box displays. The box displays problems detected in the import file.

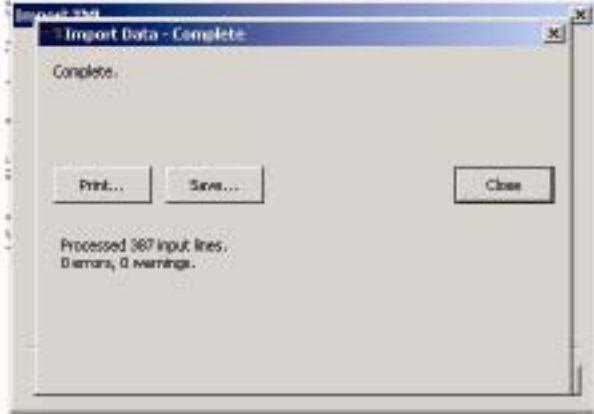

- 10. Review the information in the information window. You can print the error report or save it as a text file by clicking the **Print** or **Save** buttons.
- 11. Click the **Close** button to return to Form LM-3.
- 12. Review the information that you imported in Item 24.

#### **Important:**

- Once the data is imported directly into the form the totals are automatically calculated and the data rows can be edited.
- When importing as an attachment, the totals (but not the data rows) go into the form itself and the totals will be automatically calculated.
- The attachment cannot be edited.

## **Importing XML Files**

To import XML file data:

- 1. Open Form LM-3 in Adobe® Reader® 6.x or Higher.
- 2. Select *Import* from the File menu on the menu bar.

The *Select Import Source* box displays.

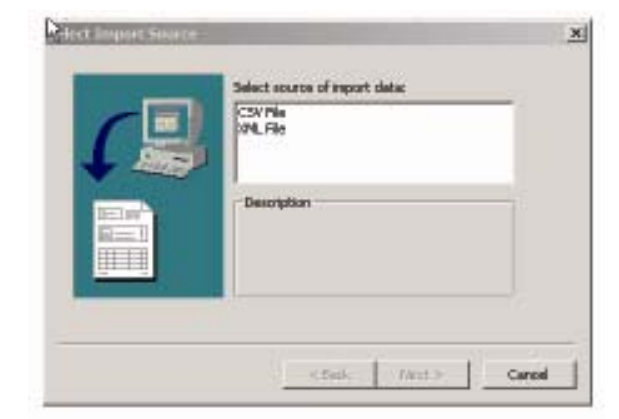

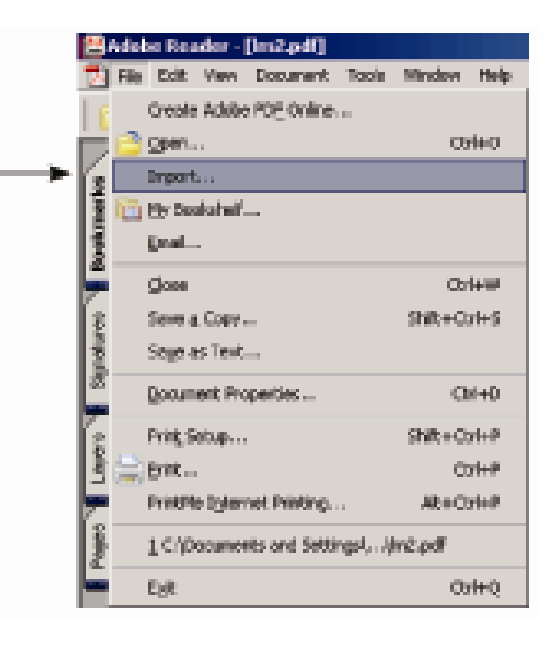

- 3. Select XML File from the Select source of import data window.
- 4. Click the **Next** button.

The *Import XML* box displays.

FORM LM-3 LABOR ORGANIZATION ANNUAL REPORT (electronic)

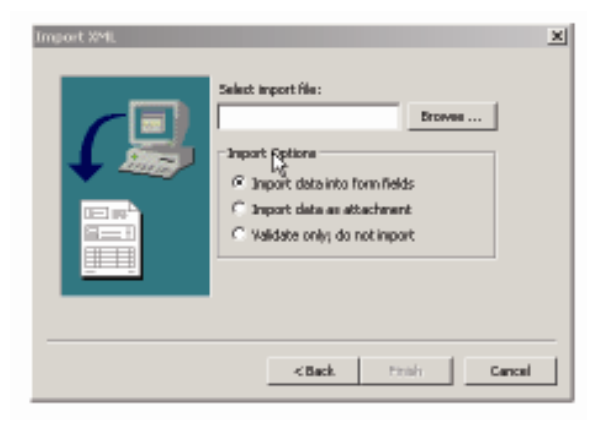

5. Click the **Browse** button to the right of the *Select import file* box.

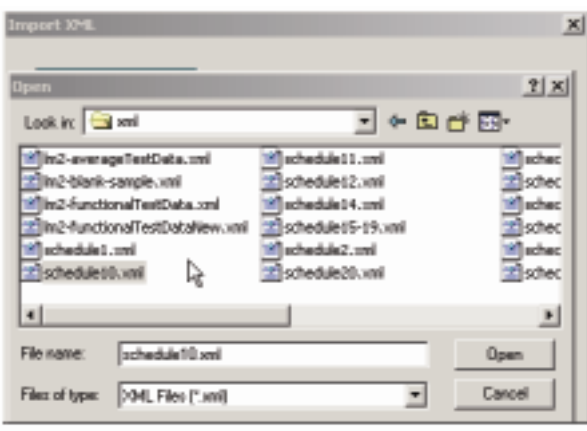

The *Open File* box displays.

- 6. Find and select the file containing the data you want to import.
- 7. Click the **Open** button to return to the *Import XML* box.
- 8. Select an import method from the Import Options list.
- 9. Click the **Finish** button.

 The *Importing Data* box displays. After the import process is complete, the *Import Data – Complete* box displays. The box displays problems detected in the import file.

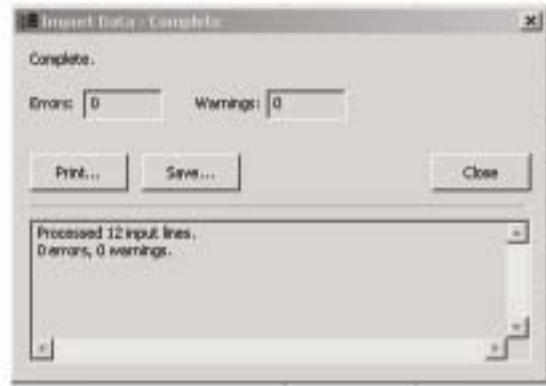

**Phone:** 1 866 4-USA-DOL (487-2365) **Email:** olms-public@dol.gov **Web:** www.olms.dol.gov

- 10. Review the information in the information window. You can print the error report or save it as a text file by clicking the **Print** or **Save** buttons.
- 11. Click the **Close** button to return to Form LM-3.
- 12. Review the imported information in the form.

## **Viewing Form Attachments**

After importing data as an attachment, you will not be able to edit most of the corresponding fields on the form. Row 10 is the only field that can be edited after data is imported into Item 24.

#### **To view data imported as an attachment:**

1. Select "File Attachments" from the "Document" menu on the menu bar.

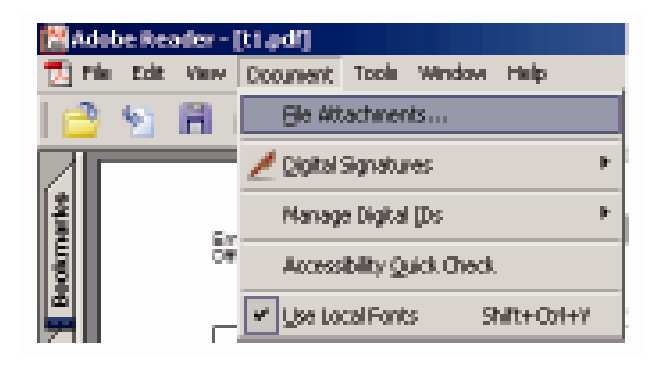

The File Attachments window opens.

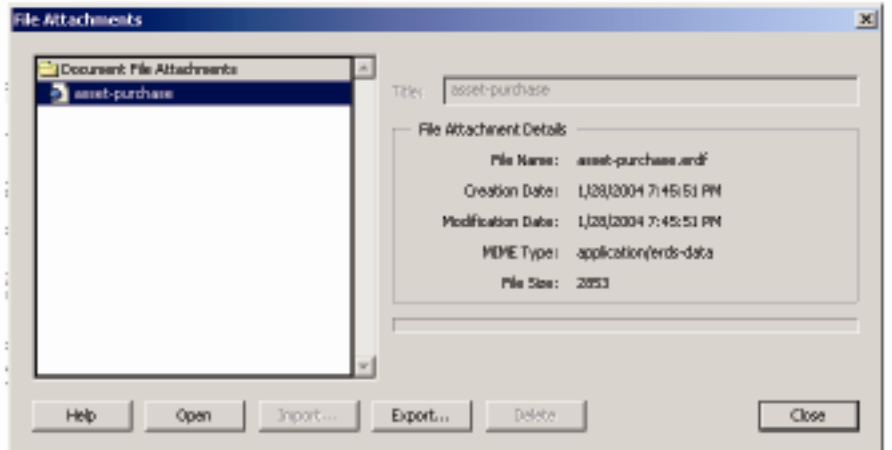

2. Select the schedule that you want to view from the *Document File Attachments* list.

## FORM LM-3 LABOR ORGANIZATION ANNUAL REPORT (electronic)

3. Click the **Open** button.

The Attachment Viewer opens displaying the schedule you selected.

 **Note:** If a warning message pops up, check the *Do not show this message again* box then click the **Open** button.

4. Close the Attachment Viewer by clicking the **Close** button in the upper right corner of the window.

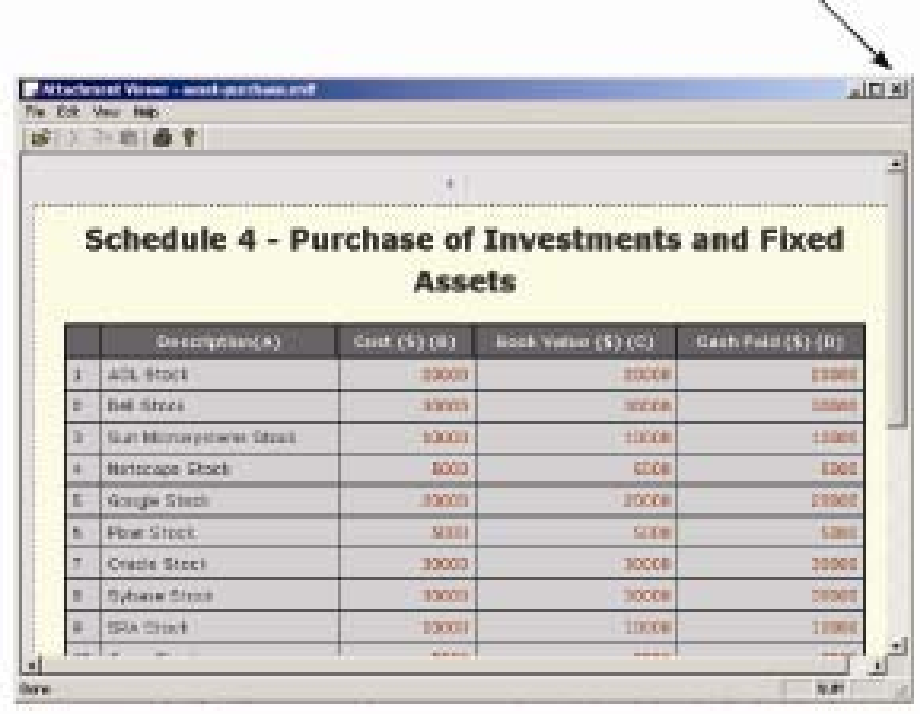

## **Validating the Form**

After completing pages 1 and 2, and Statements A and B, validate the form. The validation process:

- Verifies that you entered information in required fields;
- Ensures that the information you entered is what the form "expected" for example, validation checks that you have entered a number, not text, into an amount field; and
- Ensures that data you have imported, if you imported data, is what the form "expected".

#### **To validate the form:**

- 1. Go to page 1 of Form LM-3.
- 2. Use the decision chart to guide your next steps.

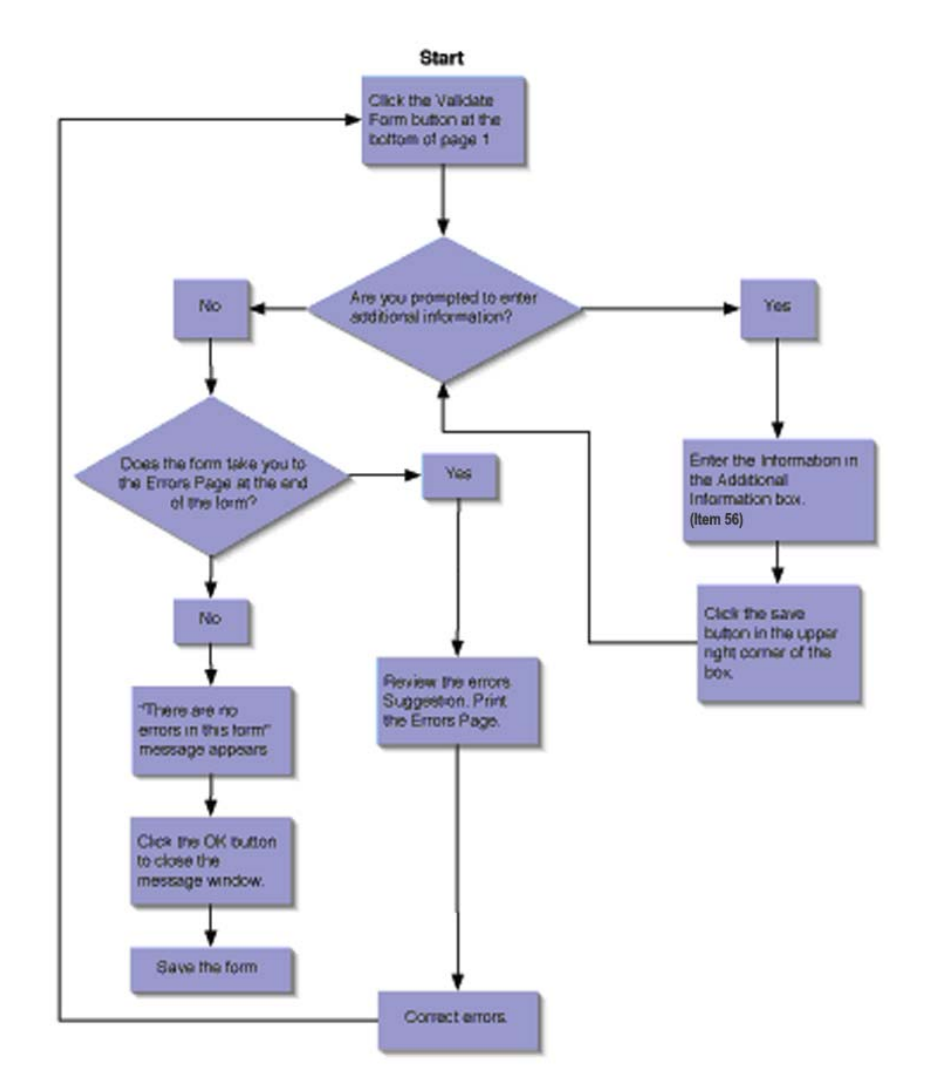

# **Adding Signatures**

In order to file Form LM-3 electronically, you are required to add digital signatures to the signature block on the bottom of page one. Before being able to do so, the following must be completed:

You must obtain an Access Certificate for Electronic Services (ACES) digital certificate. See the OLMS Web site (www.dol.gov/esa/regs/compliance/olms/digital-signatures.htm) for information on obtaining an ACES certificate. Once you receive your digital signature, you must install it based on the instructions provided by the digital certificate vendor.

**Note:** If your organization's Form LM-3 is prepared by a third party (for example, an accounting firm), the preparer will need to save the completed form to a CD or other removable media and send it to the officers of your organization who will be signing the form. Once the completed form is loaded on an officer's computer, the officer will use his/her digital signature to sign the form. After the first officer digitally signs the form, he/she must send the form using removable media to the other officer who will then load the form on his/her computer and digitally sign the form.

Before you can digitally sign the Form LM-3, the form must pass validation. See the section on validation for more information about errors in the Form LM-3. All errors must be resolved before the form may be signed.

If an officer other than the President or Treasurer is signing the form, the title field next to the signature can be changed. Changing the title field to a different value prompts you to enter an explanation as to why the President or Treasurer is not signing the form.

To affix a digital signature to the form, do the following:

- 1. Click the signature line.
- 2. A pop-up will appear with a paragraph of text starting "This form has passed the validation check and is able to be signed and submitted to the Department of Labor."
- 3. Click **OK**.
- 4. Another pop-up will indicate "The form is ready for signing. Click the signature again to sign."
- 5. Click **OK** and a red arrow should appear in the signature block.

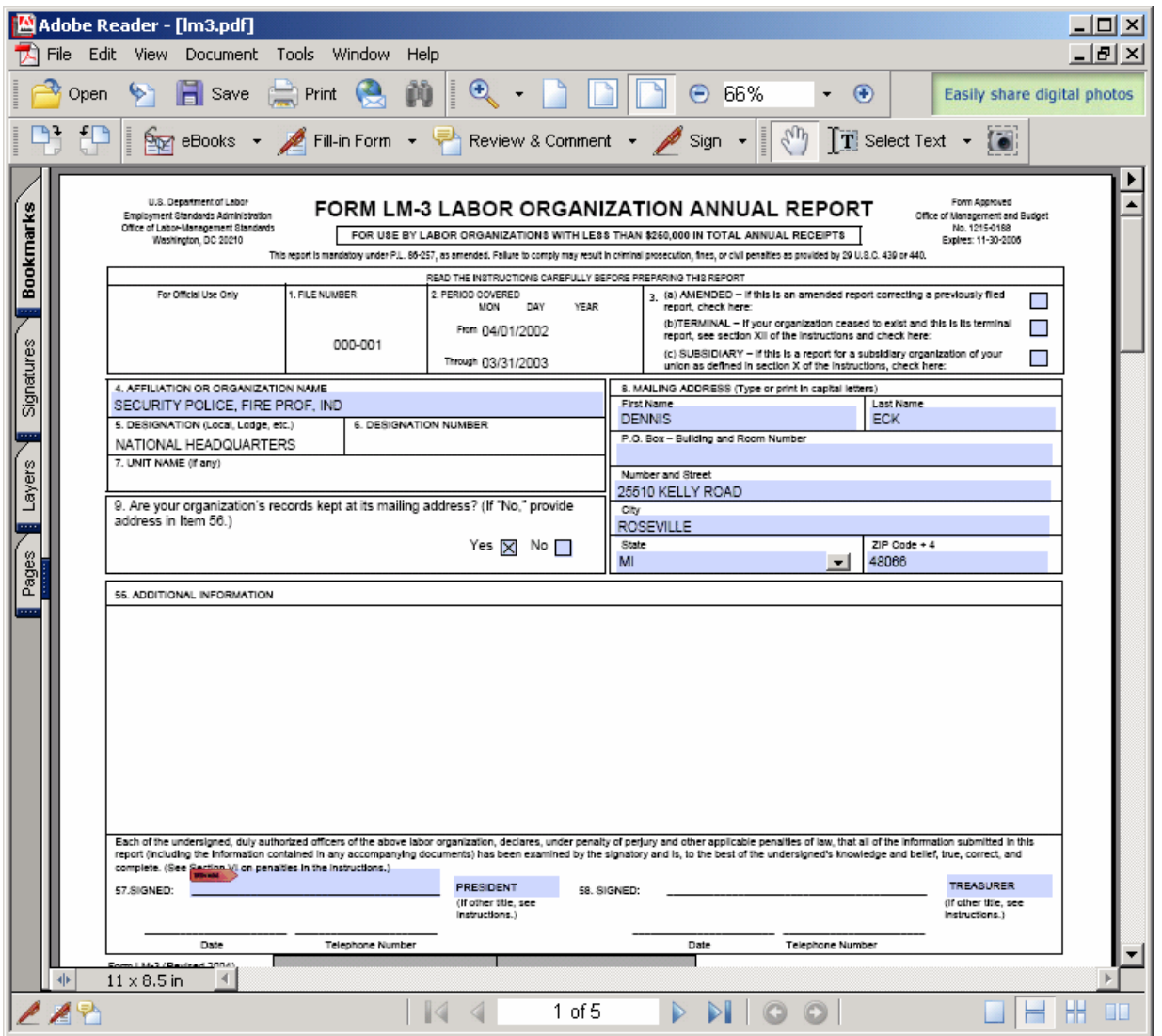

#### FORM LM-3 LABOR ORGANIZATION ANNUAL REPORT (electronic)

6. Click the arrow to apply the signature. The following pop-up will appear:

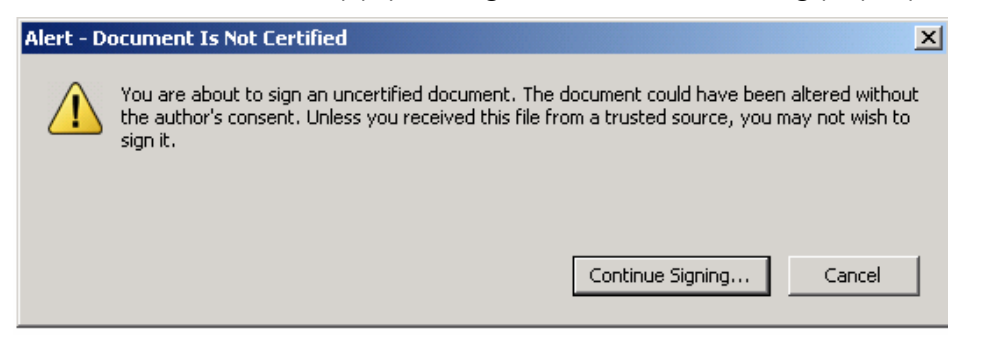

- 7. Click **Continue Signing…** button in the pop-up alert. A pop-up with a list of possible digital signatures is displayed.
- 8. Select the digital ID previously installed, and click **OK. Once you do, the following pop-up is displayed:**

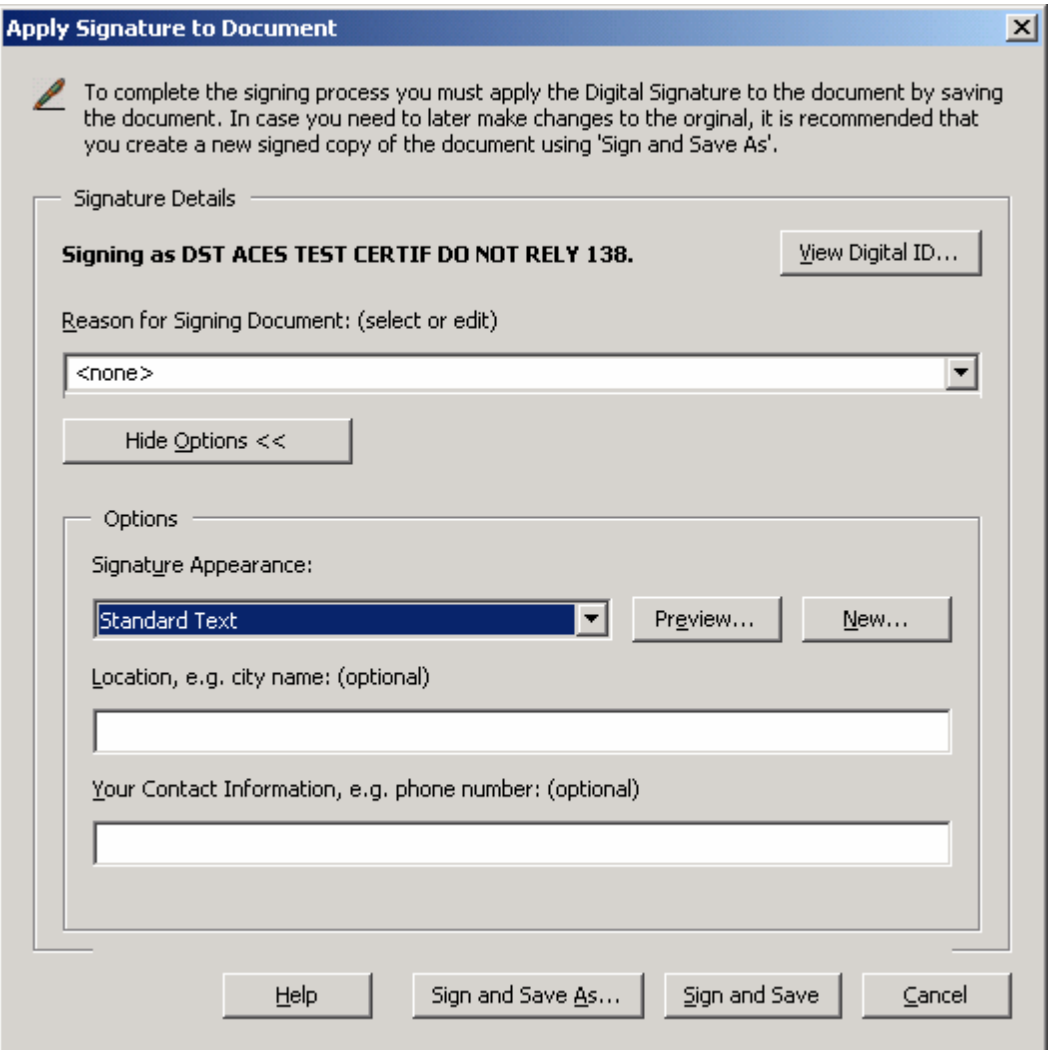

9. Click **Sign and Save As** to complete the form and save it with signature. Once you do, the form has been successfully signed.

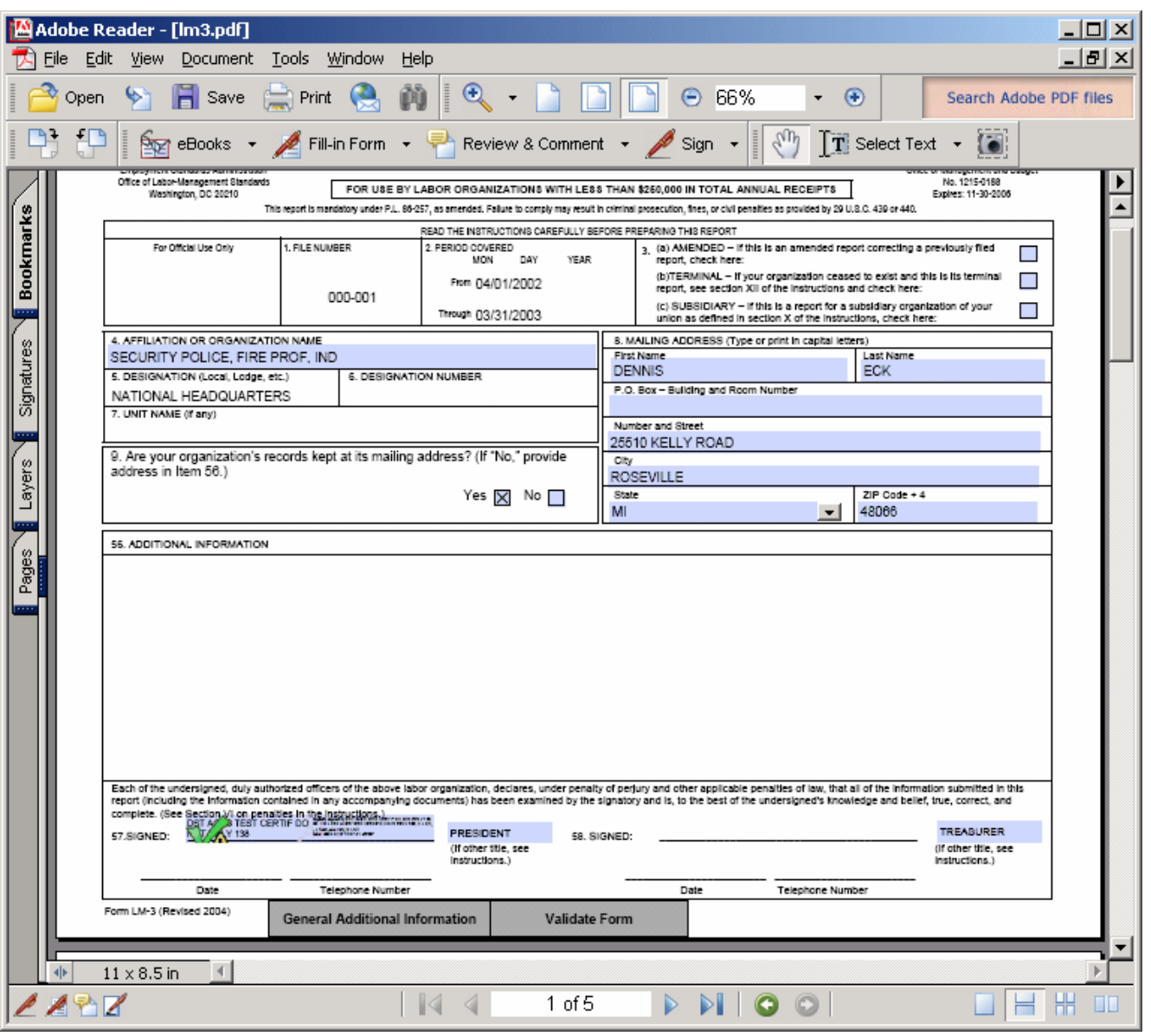

Once you have successfully signed the form, a green checkmark should appear next to the red arrow. The green checkmark indicates that the form has been signed, and there have been no changes to the form since the signature was applied. If any data in the form is changed after the signature is applied, the signature will disappear, and must be re-applied.

FORM LM-3 LABOR ORGANIZATION ANNUAL REPORT (electronic)

**- This page intentionally blank -**